## **Photoshop**

## *Module 7* - Retouche : les bases

Le tampons, la pièce et le correcteur localisé.

• 01 - Outils-de-retouche-manuels-le-tampon.

**Clone Stamp Tool (S)** = outil de duplication. Il permet de recopier des pixels sur une autre partie de l'image.

Les réglages : **Size - Épaisseur** = taille de l'outil **Hardness - Dureté** = précision de la recopie des pixels

Utiliser la **touche ALT** pour placer votre curseur sur les pixels que vous souhaitez cloner. Relâcher. Placer votre souris sur la partie à recouvrir. Clic sans relâcher et barbouillez doucement la zone.

**Pattern Stamp Clone** = duplication de motifs Dans les options, choisir un motif, puis barbouiller doucement dans l'image. Le motif se reproduit.

• **02 - Outils de retouche manuels - La pièce.**

**Patch Tool (J) = outil pièce** Il permet de conserver la texture d'origine.

**Entourer la zone** à travailler. Relâcher.

Déplacer la zone vers une partie à cloner (zone sans défaut). Relâcher. On peut voir que les pixels ont été clonés mais que **les ombres ont été respectées.**

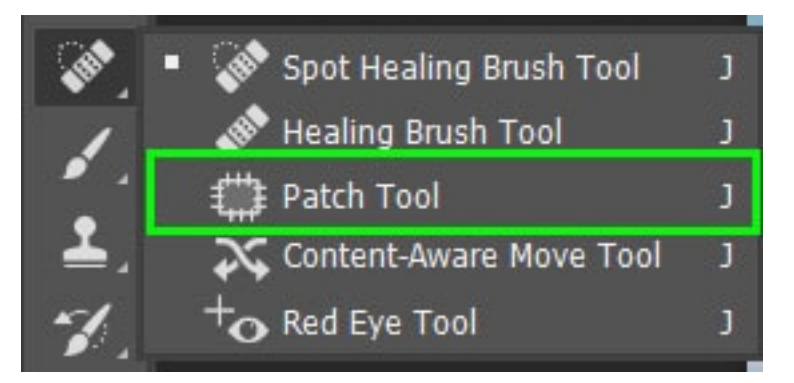

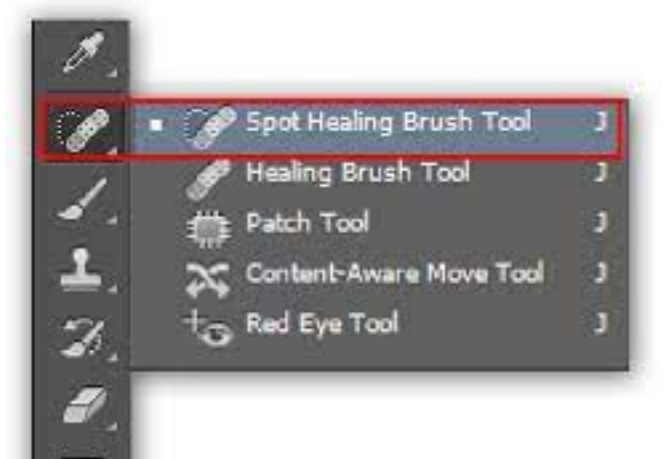

• 03 - Outils de retouche manuels - Le correcteur localisé.

## **Spot Haling Brish Tool (J) = correcteur localisé.**

Il suffit de **cliquer sur l'élément** à supprimer et l'outil fait la correction tout seul.

Régler la taille en fonction de l'effet désiré.

Zoomer si besoin pour soigner la retouche.

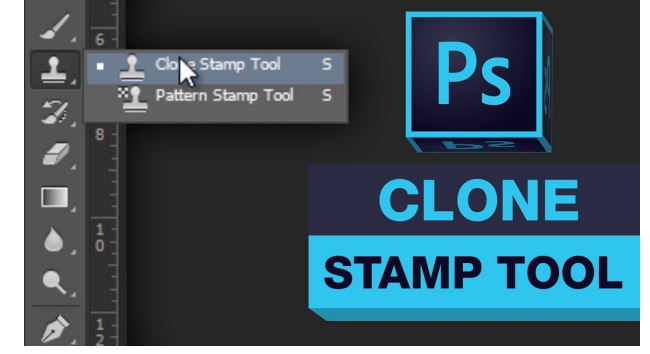

• **04 - L'outil forme d'historique.**

Attention, Quand on quitte un travail, l'historique s'efface. Il n'est donc plus possible de revenir en arrière.. Donc l'outil suivant ne fonctionne que si vous n'avez pas fermé votre travail entre temps.

**History Brush Tool (Y)** = Pinceau Forme Historique

Cet outil permet de retrouver les pixels d'origine après de multiples retouches. Il suffit de cliquer et glisser sur la partie à restaurer.

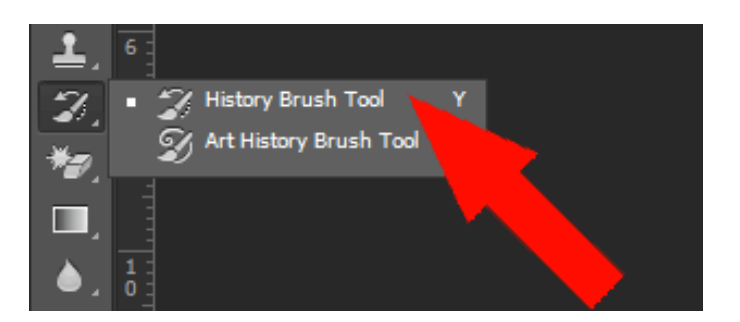

• **05 – Remplissage par contenu pris en compte automatique.**

Sélectionner l'élément à effacer. **Menu Edit (édition) - Fill (remplir) Shift + F5**

Dans la fenêtre : Contents = **Content-Aware** (contenu pris en compte) Cocher : Color Adaptation (adaptation des couleurs)

Il faudra probablement ensuite affiner la retouche avec les outils disponibles.

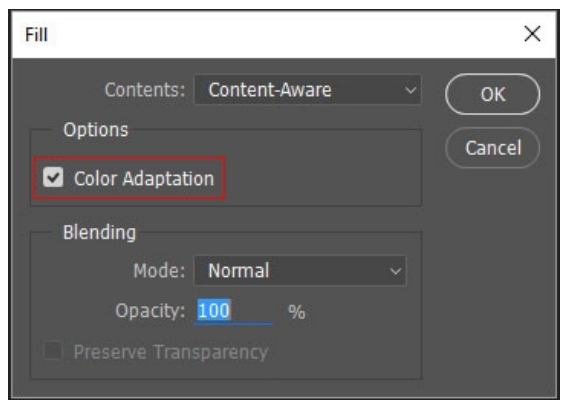